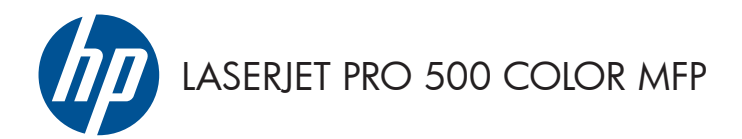

# Panduan Ringkas

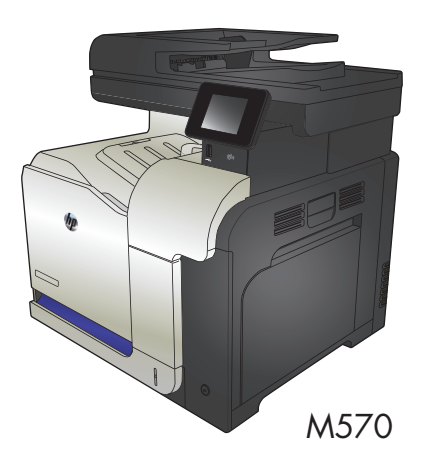

#### **Menggunakan pencetakan USB walk-up**

**1.** Masukkan flash drive USB ke port USB di bagian depan produk.

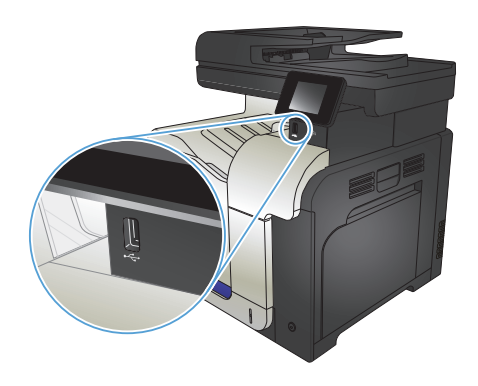

- **2.** Menu USB Flash Drive akan terbuka. Sentuh tombol panah untuk menelusuri opsi.
	- Cetak Dokumen
	- Lihat dan Cetak Foto
	- Pindai Drive USB
- **3.** Untuk mencetak dokumen, sentuh layar Cetak Dokumen, kemudian sentuh nama folder pada USB drive tempat dokumen disimpan. Bila layar ringkasan terbuka, Anda dapat menyentuhnya untuk mengubah pengaturan. Sentuh tombol Cetak untuk mencetak dokumen tersebut.
- **4.** Untuk mencetak foto, sentuh layar Lihat dan Cetak Foto, kemudian sentuh gambar pratinjau untuk memilih setiap foto yang akan dicetak. Sentuh tombol Selesai. Bila layar ringkasan terbuka, Anda dapat menyentuhnya untuk menyesuaikan pengaturan. Sentuh tombol Cetak untuk mencetak foto.
- **5.** Ambil tugas yang telah dicetak dari nampan keluaran, lalu lepas flash drive USB.

# **Menyusun pekerjaan salin**

**1.** Muat dokumen ke kaca pemindai atau ke pengumpan dokumen.

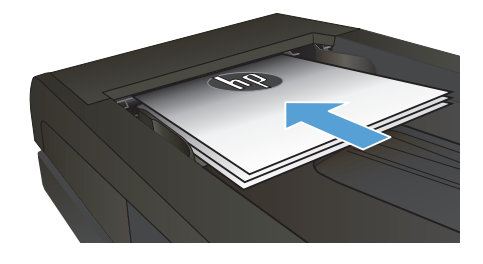

- **2.** Dari layar Awal di panel kontrol produk, sentuh tombol Salin.
- **3.** Sentuh tombol Pengaturan, lalu gulir ke dan sentuh tombol Penumpukan. Sentuh tombol panah untuk bergulir menelusuri opsi, lalu sentuh salah satu opsi untuk memilihnya.
- **4.** Sentuh tombol Hitam atau Warna untuk mulai menyalin.

# **Menyalin pada kedua sisi (dupleks)**

#### **Menyalin pada kedua sisi secara otomatis**

**1.** Masukkan dokumen asli ke dalam pemasok dokumen dengan halaman pertama menghadap ke atas dan tepi atas halaman berada di awal.

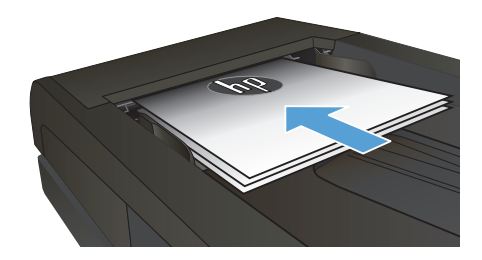

**2.** Sesuaikan pemandu kertas dengan ukuran dokumen.

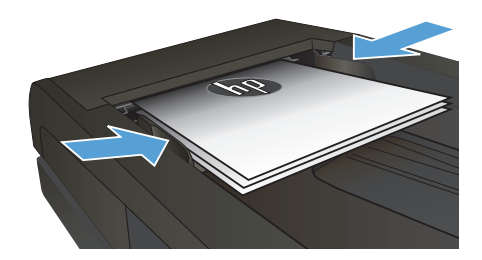

- **3.** Dari layar Awal di panel kontrol produk, sentuh tombol Salin.
- **4.** Sentuh tombol Pengaturan.
- **5.** Gulir ke dan sentuh tombol Two-Sided [Dua Sisi].
- **6.** Sentuh tombol panah untuk bergulir menelusuri opsi, lalu sentuh salah satu opsi untuk memilihnya.
- **7.** Sentuh tombol Hitam atau Warna untuk mulai menyalin.

#### **Menyalin pada kedua sisi secara manual**

**1.** Tempatkan dokumen menghadap ke bawah pada kaca pemindai dengan sudut kiri atas halaman berada pada sudut kiri atas kaca. Tutuplah pemindai.

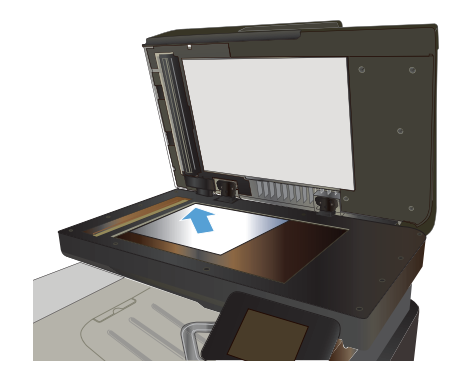

- **2.** Dari layar Awal di panel kontrol produk, sentuh tombol Salin.
- **3.** Sentuh tombol Pengaturan.
- **4.** Gulir ke dan sentuh tombol Two-Sided [Dua Sisi].
- **5.** Sentuh tombol panah untuk bergulir menelusuri opsi, lalu sentuh salah satu opsi untuk memilihnya.
- **6.** Sentuh tombol Hitam atau Warna untuk mulai menyalin.
- **7.** Produk akan meminta Anda memuat dokumen asli berikutnya. Letakkan di atas kaca, lalu sentuh tombol OK.
- **8.** Ulangi proses ini hingga Anda selesai memindai halaman terakhir. Sentuh tombol Selesai untuk menyelesaikan pencetakan salinan.

# **Memperkecil atau memperbesar salinan**

**1.** Muat dokumen ke kaca pemindai atau ke pengumpan dokumen.

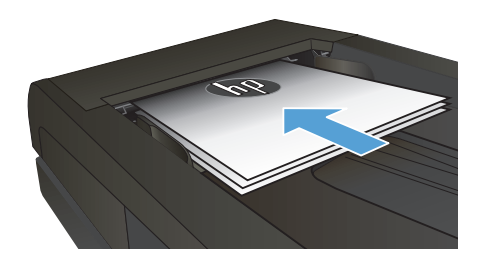

- **2.** Dari layar Awal di panel kontrol produk, sentuh tombol Salin.
- **3.** Sentuh tombol Pengaturan, kemudian sentuh tombol Perkecil/Perbesar. Sentuh tombol panah untuk bergulir menelusuri opsi, lalu sentuh salah satu opsi untuk memilihnya.
- **4.** Sentuh tombol Hitam atau Warna untuk mulai menyalin.

#### **Mengoptimalkan kualitas salinan**

Tersedia pengaturan kualitas salinan berikut:

- Pilih Oto.: Gunakan pengaturan ini bila Anda tidak mempermasalahkan kualitas salinan. Ini adalah pengaturan default.
- Campuran: Gunakan pengaturan ini untuk dokumen yang berisi campuran teks dan grafik.
- Teks: Gunakan pengaturan ini untuk dokumen yang sebagian besar berisi teks.
- Gambar: Gunakan pengaturan ini untuk dokumen yang sebagian besar berisi grafis.
- **1.** Muat dokumen ke kaca pemindai atau ke pengumpan dokumen.

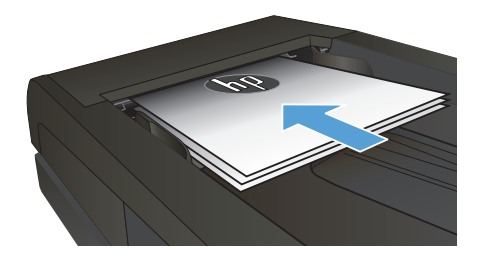

- **2.** Dari layar Awal, sentuh tombol Salin.
- **3.** Sentuh tombol Pengaturan, kemudian gulir ke dan sentuh tombol Optimalkan. Sentuh tombol panah untuk bergulir menelusuri opsi, lalu sentuh salah satu opsi untuk memilihnya.
- **4.** Sentuh tombol Hitam atau Warna untuk mulai menyalin.

# **Menetapkan ukuran dan jenis kertas untuk menyalin pada kertas khusus**

- **1.** Dari layar Awal, sentuh tombol Salin.
- **2.** Sentuh tombol Pengaturan, lalu gulir ke dan sentuh tombol Kertas.
- **3.** Dari daftar ukuran kertas, sentuh nama ukuran kertas di dalam Baki 1.

**CATATAN:** Produk ini mendukung ukuran kertas berikut untuk penyalinan: Letter, Legal, dan A4.<br>F

- **4.** Dari daftar jenis kertas, sentuh nama jenis kertas di dalam Baki 1.
- **5.** Sentuh tombol Hitam atau Warna untuk mulai menyalin.

### **Pindai ke USB flash drive**

- **1.** Muat dokumen ke kaca pemindai atau ke pengumpan dokumen.
- **2.** Masukkan USB flash drive ke port di bagian depan produk.
- **3.** Dari layar Awal di panel kontrol produk, sentuh tombol Pemindaian.
- **4.** Sentuh layar Pindai Drive USB.
- **5.** Sentuh tombol Pemindaian untuk memindai dan menyimpan file. Produk membuat folder bernama **HPSCANS** pada USB drive, dan menyimpan file dalam format .PDF atau .JPG menggunakan nama file yang dibuat secara otomatis.

**CATATAN:** Bila layar ringkasan terbuka, Anda dapat menyentuhnya untuk mengubah pengaturan.<br>F<sup>2</sup> Anda juga dapat mengubah nama folder.

# **Memindai ke folder jaringan**

Gunakan panel kontrol produk untuk memindai dokumen dan menyimpannya ke folder di jaringan.

**AN<sub>IS</sub> CATATAN:** Untuk menggunakan fitur ini, produk harus tersambung ke jaringan dan fitur pemindaian harus<br>Fel dikonfigurasi pagasan pertama terbahan terbahan pemindaian harus dikonfigurasi menggunakan HP Embedded Web Server.

- **1.** Masukkan dokumen ke kaca pemindai atau ke pemasok dokumen.
- **2.** Dari layar Awal di panel kontrol produk, sentuh tombol Pindai.
- **3.** Sentuh item Pindai ke Folder Jaringan.
- **4.** Dalam daftar folder jaringan, pilih folder yang akan Anda gunakan untuk menyimpan dokumen.
- **5.** Layar panel kontrol menampilkan pengaturan pindai.
	- Jika Anda ingin mengubah pengaturan, sentuh tombol Pengaturan, lalu ubah pengaturan.
	- Jika pengaturan sudah benar, lanjutkan ke langkah berikutnya.
- **6.** Sentuh tombol Pindai untuk memulai tugas pindai.

#### **Memindai ke email**

Gunakan panel kontrol produk untuk memindai file ke alamat email secara langsung. File yang dipindai akan dikirim ke alamat tersebut sebagai lampiran pesan email.

**CATATAN:** Untuk menggunakan fitur ini, produk harus tersambung ke jaringan dan fitur pemindaian harus dikonfigurasi menggunakan HP Embedded Web Server.

- **1.** Masukkan dokumen ke kaca pemindai atau ke pemasok dokumen.
- **2.** Dari layar Awal di panel kontrol produk, sentuh tombol Pindai.
- **3.** Sentuh item Pindai ke E-mail.
- **4.** Sentuh item Send an E-mail [Mengirim E-mail].
- **5.** Pilih alamat Dari yang akan digunakan. Pengaturan ini disebut juga "profil email keluar".

**CATATAN:** Jika fitur PIN telah dikonfigurasi, masukkan PIN, lalu sentuh tombol OK. Namun, PIN M tidak diperlukan untuk menggunakan fitur ini.

- **6.** Sentuh tombol Kepada, lalu pilih alamat atau grup sebagai penerima file yang akan dikirim. Sentuh tombol Selesai setelah selesai.
- **7.** Sentuh tombol Subjek jika Anda ingin menambah baris subjek.
- **8.** Sentuh tombol Berikutnya.
- **9.** Layar panel kontrol menampilkan pengaturan pindai.
	- Jika Anda ingin mengubah pengaturan, sentuh tombol Pengaturan, lalu ubah pengaturan.
	- Jika pengaturan sudah benar, lanjutkan ke langkah berikutnya.
- **10.** Sentuh tombol Pindai untuk memulai tugas pindai.

# **Memfaks dari pemindai flatbed**

**1.** Letakkan dokumen menghadap ke bawah pada kaca pemindai.

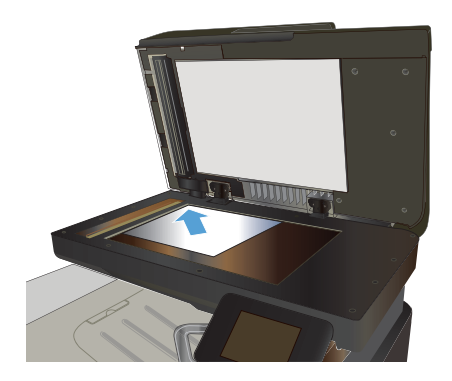

- **2.** Dari layar Awal di panel kontrol produk, sentuh tombol Faks.
- **3.** Gunakan keypad untuk memasukkan nomor faks.
- **4.** Sentuh tombol Mulai Faks.
- **5.** Produk akan meminta konfirmasi bahwa Anda mengirim dari kaca pemindai. Sentuh tombol Ya.
- **6.** Produk akan meminta Anda memuat halaman pertama. Sentuh tombol OK.
- **7.** Produk akan memindai halaman pertama kemudian meminta Anda memuat halaman berikutnya. Jika dokumen berisi beberapa halaman, sentuh tombol Ya. Lanjutkan proses ini sampai Anda memindai semua halaman.
- **8.** Setelah Anda memindai halaman terakhir, sentuh tombol Tidak saat diminta. Produk akan mengirimkan faks.

### **Memfaks dari pengumpan dokumen**

**1.** Masukkan dokumen aslinya ke dalam pengumpan dokumen dengan menghadap ke atas.

> **CATATAN:** Kapasitas pemasok dokumen mencapai 50 lembar kertas ukuran 75 g/  $m<sup>2</sup>$  .

**PERHATIAN:** Untuk mencegah produk dari kerusakan, jangan gunakan media yang berisi pita koreksi, cairan koreksi, klip kertas, atau staples. Selain itu, jangan memuat foto, media asli yang kecil, atau media asli yang rapuh ke dalam pengumpan dokumen.

**2.** Sesuaikan pemandu kertas sampai menempel pada kertas.

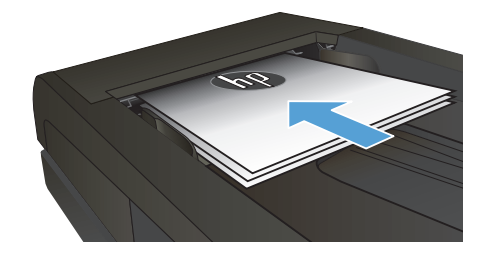

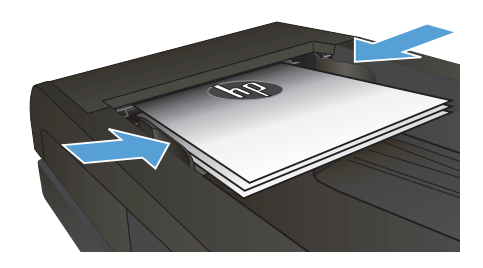

- **3.** Dari layar Awal di panel kontrol produk, sentuh tombol Faks.
- **4.** Gunakan keypad untuk memasukkan nomor faks.
- **5.** Sentuh tombol Mulai Faks.

© 2012 Hewlett-Packard Development Company, L.P.

www.hp.com

Edition 1, 11/2012 Nomor komponen: CZ271-90992

Windows ® adalah merek dagang terdaftar A.S. milik Microsoft Corporation.

Dilarang melakukan reproduksi, adaptasi atau penerjemahan tanpa izin tertulis sebelumnnya, kecuali sejauh yang diperbolehkan dalam undang-undang hak cipta.

Informasi yang terkandung di sini dapat berubah-ubah sewaktu-waktu.

Satu-satunya jaminan untuk produk dan layanan HP tercantum dalam keterangan jaminan yang ditegaskan dan menyertai produk serta layanan tersebut. Tidak ada bagian apa pun dari dokumen ini yang dapat ditafsirkan sebagai jaminan tambahan. HP tidak bertanggung jawab atas kesalahan atau kekurangan teknis atau editorial yang terdapat dalam dokumen ini.

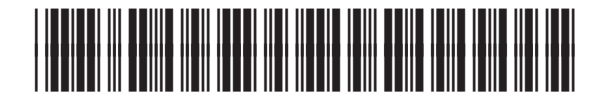

CZ271-90992

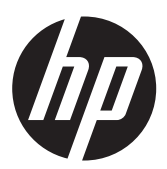